# **Remessa Bancária – Carteira Com Registro**

## **Rotina Quinzenal ou Selecionada**

O sistema JBI Locador possibilita realizar a integração bancária (banco x sistema) com emissão de Remessa de Boletos e Baixa automática pelo Retorno. O procedimento de Remessa Bancária de Carteiras **Com Registro** resume-se a:

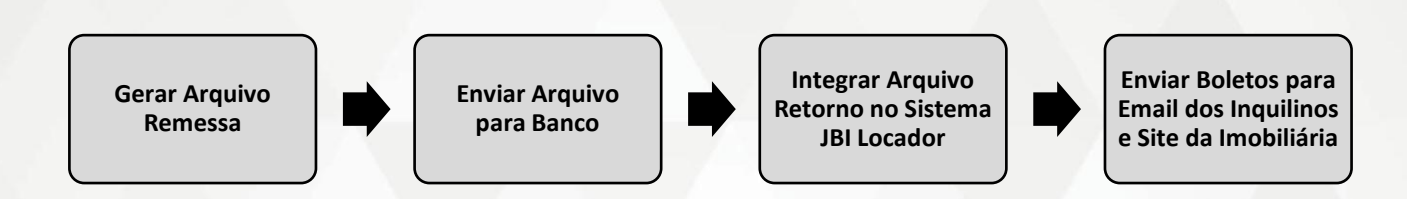

## **Remessa Quinzenal**

O procedimento de Remessa Quinzenal é muito utilizado pelas imobiliárias. Através dele, é possível gerar o lote de boletos do período, enviá-lo para registro no banco e enviar o boleto individualmente para cada Inquilino. Para iniciar o procedimento de Remessa Quinzenal, siga os passos abaixo:

### **Gerar Arquivo Remessa**

1) Recomenda-se gerar a Remessa em dois períodos dentro do mês:

Entre os dias 5 e 7: Remessa de boletos do período de 16 a 31 do mês (Ex: dia 05/abril envia remessa dos boletos com vencimento entre 16/abril e 31/abril).

Entre os dias 17 e 18: Remessa de boletos do período de 1 a 15 do mês seguinte (Ex: dia 17/abril envia remessa dos boletos com vencimento entre 1/maio e 15/maio).

2) Acesse o menu Recibos -> Boletos -> Selecione o Banco (o padrão já vem selecionado) -> Insira o período (de 01 a 15 ou 16 a 31) -> Selecione a opção "Tudo" (quando for a primeira vez que estiver gerando essa Remessa, pois quando gerar a mesma Remessa pela segunda vez, a opção "Reprocessamento" já virá selecionada, buscando além dos boletos já registrados, os que ainda não haviam sido) -> OK.

> jbisoftwarehouse.com.br Avenida João Mendes Júnior, nº 435 contato@jbisoftwarehouse.com.br<br>Cambuí, Campinas/SP - CEP: 13024-030 (19)3295.1406

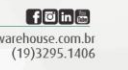

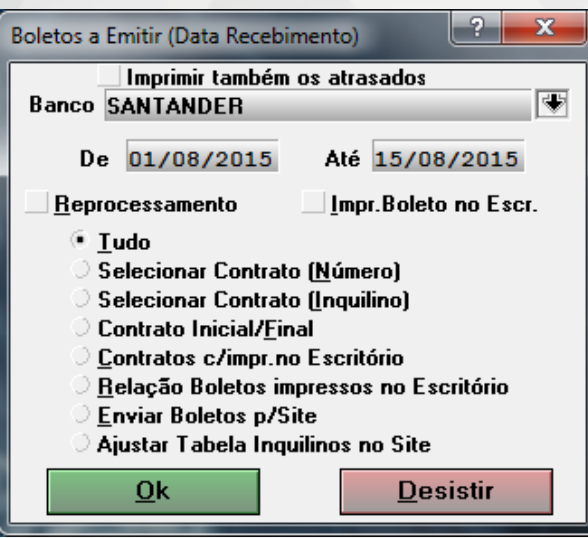

3) O sistema exibirá uma mensagem com o número da Remessa. Esse número NÃO DEVE ser alterado (é automático) -> OK.

4) Será exibido um relatório com os boletos do período selecionado. Recomendamos verificar se as informações estão corretas e depois salvar um pdf desse relatório (em uma pasta de padrão). Analisar até que tenha conhecimento de como sistema trabalha. Por exemplo, não serão enviados boletos de contratos com aluguéis em atraso, nem contratos que estão com alguma ação que proíba gerar boleto.

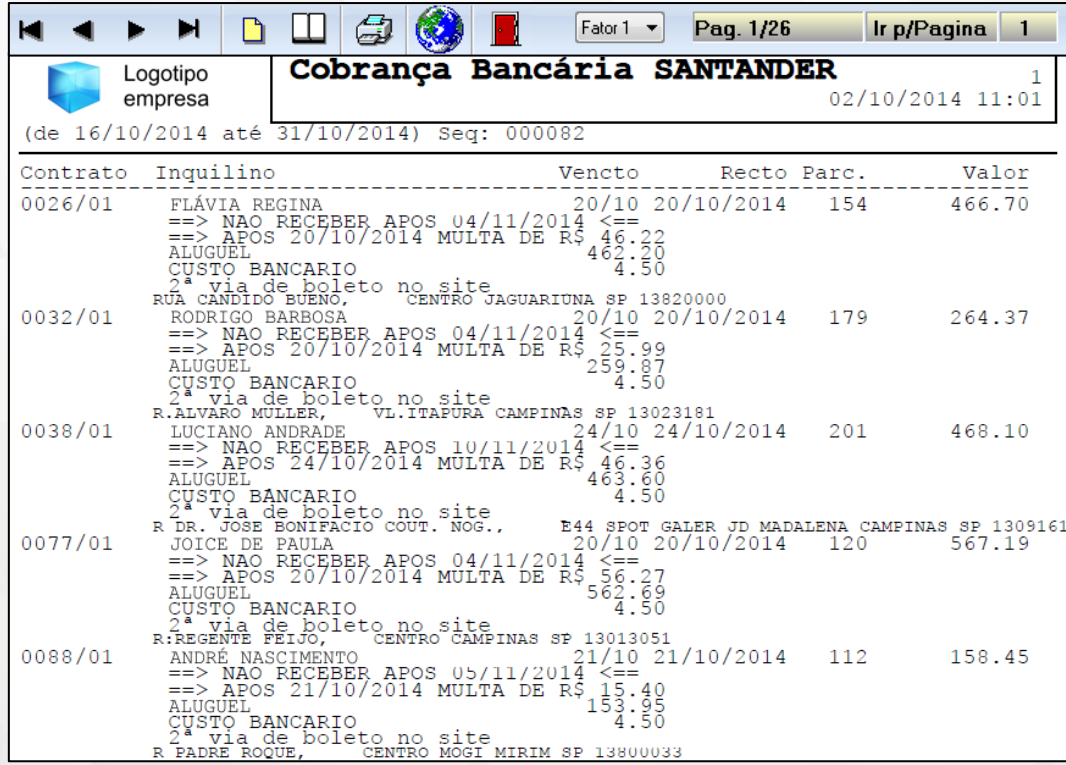

jbisoftwarehouse.com.br Avenida João Mendes Júnior, nº 435 contato@jbisoftwarehouse.com.br<br>Cambuí, Campinas/SP - CEP: 13024-030 (19)3295.1406

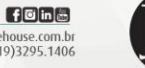

**B** SOFTWARE HOUSE

5) Após análise, clique em "Não" na pergunta exibida pelo sistema, pois os boletos só serão enviados para os Inquilinos após registro/confirmação do banco.

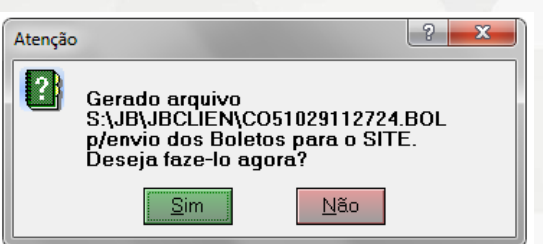

#### **Enviar Arquivo Remessa para o Banco**

6) Após gerar o arquivo, é necessário enviá-lo para o banco. Para isso, acesse o site do seu banco e localize a opção de transferência de arquivos (cada banco possui uma nomenclatura). Informe os dados necessários, selecione o último arquivo Remessa gerado (o local no qual esse arquivo é salvo é informado no final do relatório de boletos gerados, mas normalmente é salvo em C: REMESSA) e envie para o banco. A confirmação da Remessa será enviada pelo banco através do arquivo Retorno no dia seguinte.

## **Integrar Arquivo Retorno no Sistema JBI Locador**

7) No dia seguinte ao envio da Remessa, acesse o site do banco e salve o arquivo Retorno. Recomendamos salvar também os demais arquivos disponibilizados. O ideal é que sejam salvos sempre no mesmo local/pasta (pré-determinado) para facilitar a localização futura.

8) Para integrar o arquivo, acesse o sistema JBI Locador, clique em Recibos -> Recebimento via Banco -> Via Integração. Selecione o banco desejado (o sistema exibe o banco padrão previamente fornecido) -> OK.

> jbisoftwarehouse.com.br Avenida João Mendes Júnior, nº 435 contato@jbisoftwarehouse.com.br<br>Cambuí, Campinas/SP - CEP: 13024-030 (19)3295.1406

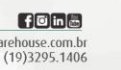

SOFTWARE HOUSE

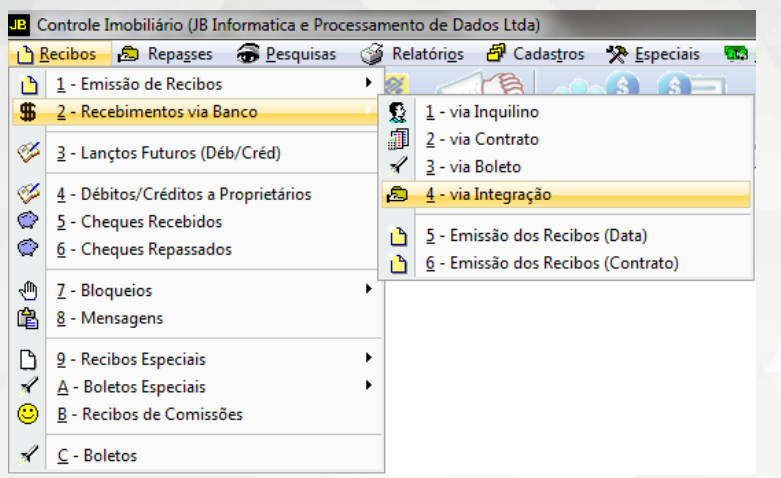

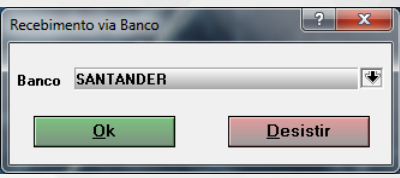

9) Localize o último arquivo retorno baixado do site do banco (data atual). Cada banco define um nome para o arquivo retorno, como por exemplo, "data\_MOV.txt". Caso não saiba qual arquivo deve ser integrado ao sistema, pode tentar integrar um a um. Aqueles que não forem os corretos serão informados pelo sistema. Quando o arquivo correto for selecionado, o sistema vai integrar o arquivo e exibir a pergunta abaixo. Clique em "Sim" para proceder com a integração.

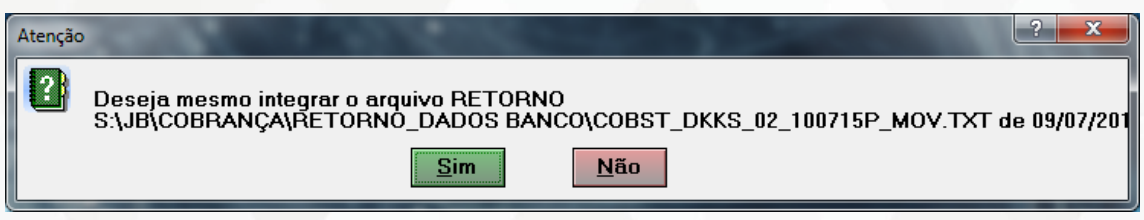

10) Ao finalizar a integração, o sistema exibirá um relatório com a confirmação do registro dos boletos da Remessa. Recomendamos gerar um pdf desse relatório e salvar em um local de sua preferência.

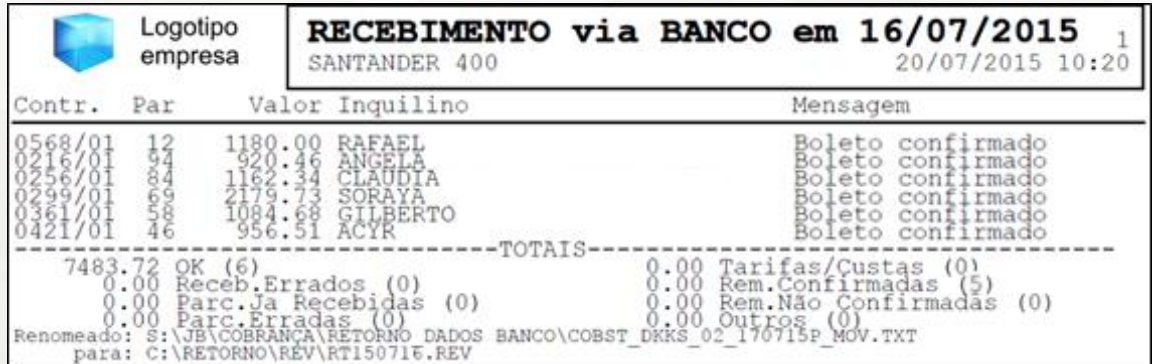

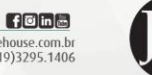

В

SOFTWARE HOUSE

#### **Enviar Boletos para o Email dos Inquilinos e Site da Imobiliária**

11) Após confirmação da Remessa, será necessário enviar os boletos para os emails do Inquilinos e para o site da imobiliária. Para isso, clique em Recibos -> Boletos -> Selecione a opção "Enviar Boletos p/ Site" -> OK. O sistema abrirá uma janela para localizar o arquivo ".BOL" que deseja enviar (localize o arquivo com a data da Remessa gerada anteriormente).

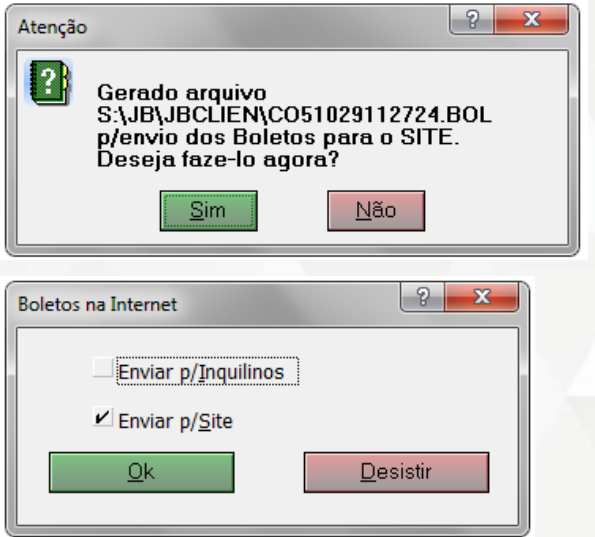

Recomendamos fazer uma rotina de cada vez para garantir o envio (Enviar p/Inquilinos ou Enviar p/Site). Após a escolha, clicar em "OK". No envio de boletos por email, o sistema exibirá um relatório na tela caso algum endereço de email esteja incorreto. Recomenda-se anotar o email incorreto e corrigi-lo posteriormente. Feche o relatório (portinha vermelha) para voltar ao procedimento da Remessa. O sistema exibirá uma lista de clientes para os quais o boleto correspondente será enviado (email/site/banco). Clique em "OK" para iniciar o envio. Após conclusão, os boletos serão exibidos na tela. Basta fechar para concluir o procedimento. Repita a operação e selecione a opção não escolhida anteriormente (Enviar p/Inquilinos ou Enviar p/Site).

## **Remessa Selecionada**

Além do procedimento padrão de Remessa Quinzenal, o sistema JBI permite gerar uma Remessa Selecionada (apenas com os boletos ou períodos desejados). Para isso, siga os passos abaixo:

#### **Remessa de Boletos Selecionados**

1) Acesse o menu Recibos -> Boletos -> Selecione Contrato -> Tire a seleção de "Reprocessamento" e "Imp. Boleto na Imob".

> jbisoftwarehouse.com.br Avenida João Mendes Júnior, nº 435 contato@jbisoftwarehouse.com.br<br>Cambuí, Campinas/SP - CEP: 13024-030 (19)3295.1406

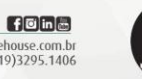

**SOFTWARE HOUSE** 

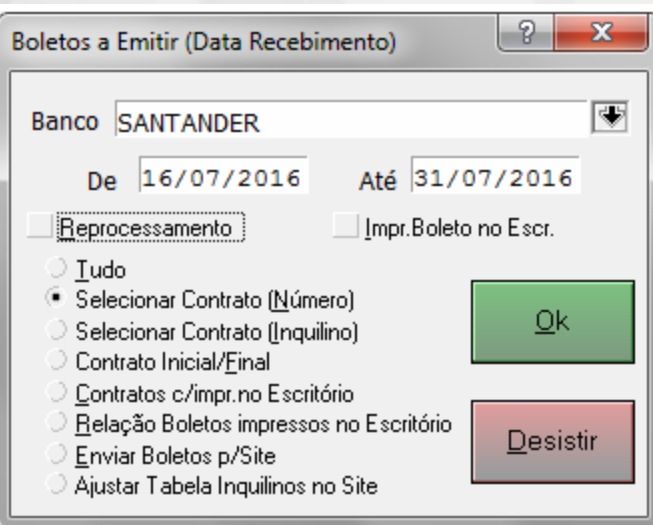

2) Não altere o número do Arquivo exibido pelo sistema. Clique em OK.

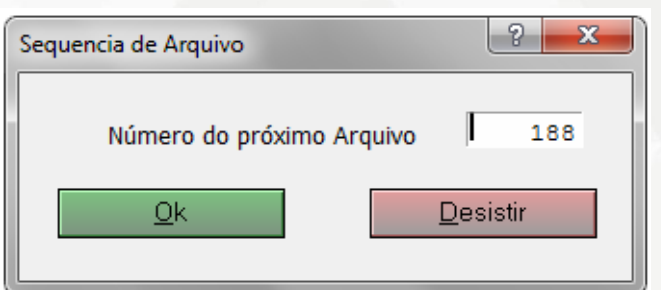

3) Selecione o Inquilino/Contrato do boleto a ser emitido.

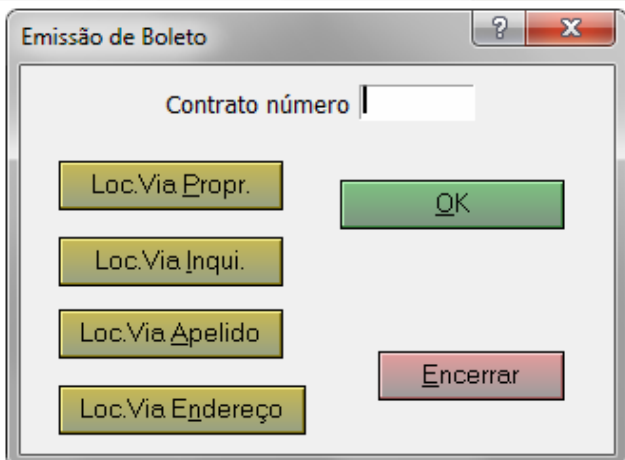

ibisoftwarehouse.com.br<br>Avenida João Mendes Júnior, nº 435 contato@bisoftwarehouse.com.br<br>Cambuí, Campinas/SP - CEP: 13024-030 (19)3295.1406

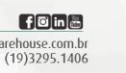

4) Clique em Boleto -> Encerrar. Caso deseje incluir outros boletos na Remessa, selecione o outro Inquilino/Contrato e clique novamente em Encerrar. Repita a operação até que todos os Inquilinos/Contratos tenham sido inseridos. Para finalizar e gerar o arquivo de Remessa, clique em Encerrar.

5) O sistema exibirá o relatório da Remessa dos boletos a serem enviados para registro. Salve o relatório caso julgue necessário. Feche o relatório (portinha vermelha).

6) O sistema exibirá a pergunta se deseja enviar o boleto para o site e email do Inquilino. Clique em Não, pois os boletos ainda não foram registrados no banco.

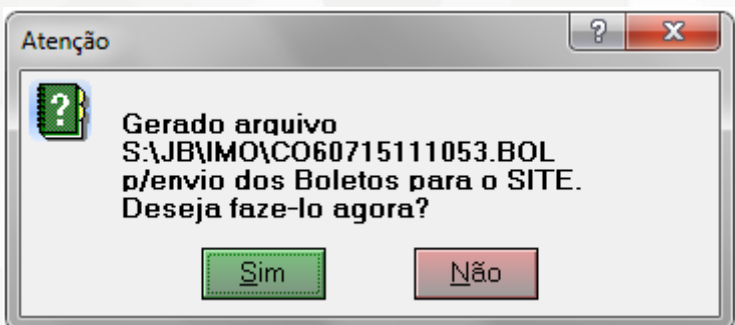

7) Envie o arquivo Remessa para o banco, aguarde o Retorno, integre no Sistema JBI Locador e envie os boletos (mesmo procedimento dos itens 6 a 11 da Rotina de Remessa Quinzenal).

### **Remessa Selecionada por Data/Período**

1) O sistema JBI também permite gerar uma Remessa Selecionada de acordo com a data ou período desejado. Para isso, acesse o menu Recibos -> Digite a data ou período desejado -> Tire a seleção de "Reprocessamento" -> OK.

2) O sistema exibirá o relatório da Remessa dos boletos da data ou período escolhido. Salve o relatório se julgar necessário e feche o relatório (portinha vermelha). O sistema exibirá a pergunta se deseja enviar o boleto para o site e email do Inquilino. Clique em Não, pois os boletos ainda não foram registrados no banco.

3) Envie o arquivo Remessa para o banco, aguarde o Retorno, integre no Sistema JBI Locador e envie os boletos (mesmo procedimento dos itens 6 a 11 da Rotina de Remessa Quinzenal).

> jbisoftwarehouse.com.br Avenida João Mendes Júnior, nº 435 contato@jbisoftwarehouse.com.br<br>Cambuí, Campinas/SP - CEP: 13024-030 (19)3295.1406

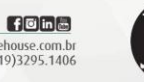

#### **Remessa Selecionada de Boletos Especiais**

1) Os Boletos Especiais também precisam ser registrados antes de serem enviados para os Inquilinos. Para isso, acesse o menu Recibos -> Digite a data do Boleto Especial gerado -> Tire a seleção de "Reprocessamento" -> OK.

2) O sistema exibirá o relatório da Remessa dos boletos da data. Salve o relatório se julgar necessário e feche o relatório (portinha vermelha). O sistema exibirá a pergunta se deseja enviar o boleto para o site e email do Inquilino. Clique em Não, pois os boletos ainda não foram registrados no banco.

3) Envie o arquivo Remessa para o banco, aguarde o Retorno, integre no Sistema JBI Locador e envie os boletos (mesmo procedimento dos itens 6 a 11 da Rotina de Remessa Quinzenal).

> jbisoftwarehouse.com.br Avenida João Mendes Júnior, nº 435 contato@jbisoftwarehouse.com.br<br>Cambuí, Campinas/SP - CEP: 13024-030 (19)3295.1406

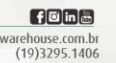

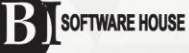